## **Before starting to filling up the online registration form , please ensure the following points:**

- **A.** Scan the following documents in PDF format to minimum size. Each document can contain several pages. **[Each document should not exceed more than 1024 Kb (1 Mb)]**
	- The child's French Integral birth certificate which has been apostilled by the Cour d'appel and in English translation.
	- First and last pages of parents' passport copies.
	- Parents' marriage certificate which has been apostilled by the *Cour d'appel* and in English translation if the marriage took place in Foreign countries. (Otherwise Parents Indian marriage certificate).
- **B.** Scan child's photograph. **[Please ensure that the size of the scanned image is not more than 20 Kb and saved in JPG format]**

 For registration of birth, please click on the link below: <https://indiancitizenshiponline.nic.in/Home2.aspx?formcode=09>

Registration of birth of a minor child at an Indian Consulate Under section 4(1) of the Citizenship Act, 1955

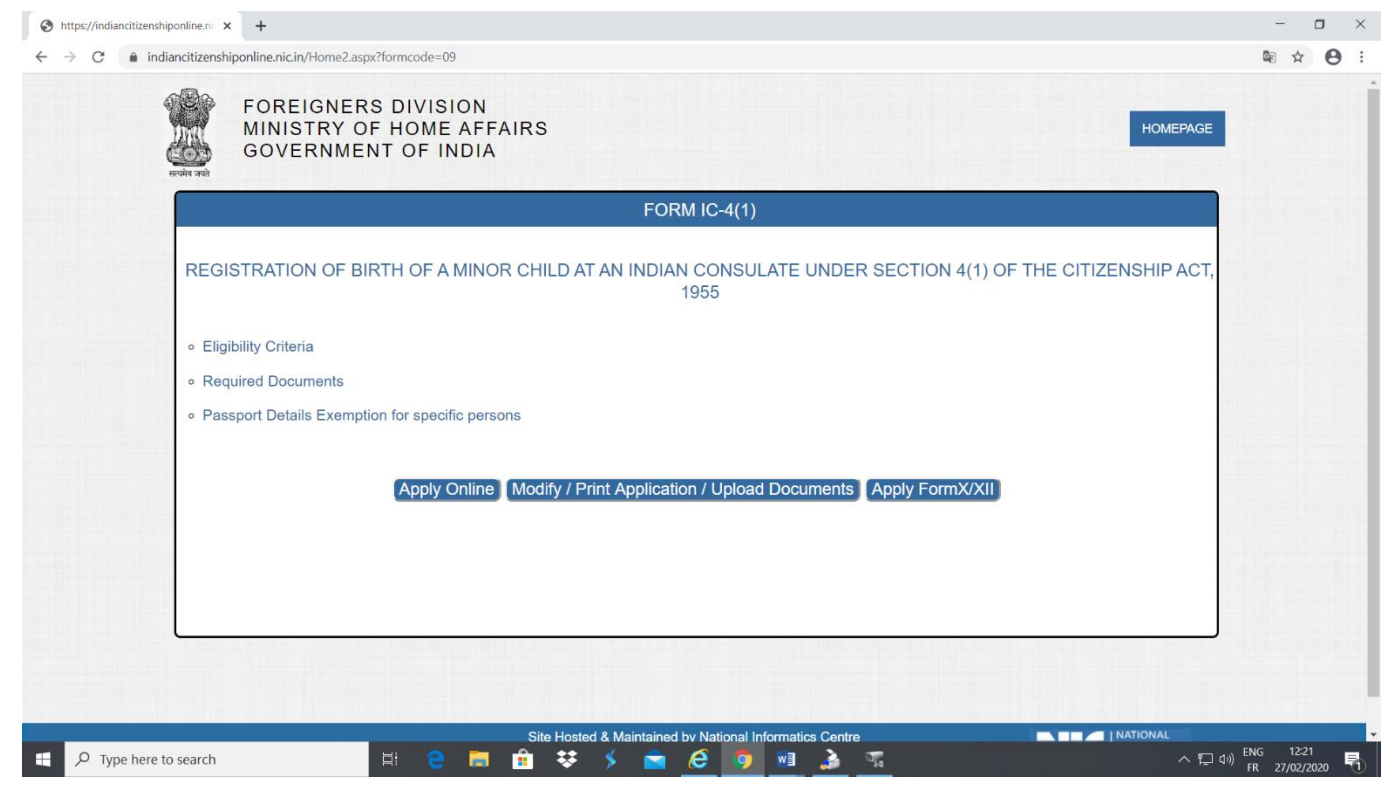

Clicks on 'Apply Online' , The following screen appears.

**Please note down the Temporary Application Id: 54275720201602VPPRQC . Your Information will be saved if you click Save and Next button. If you exit without clicking on Save and next button then your information will be lost.**

[Temporary Application ID may be used for modifying application or to complete and submit the partially filled application only if the applicant has successfully saved personal details. If applicant has partially filled the form and has temporary application ID, he/she can use the option of clicking 'Modify/Print Application/Upload Documents' button. For modifications, the online system sends an OTP to email ID mentioned in the partially filled application. The applicant has to authenticate with OTP which is received on his/ her email.]

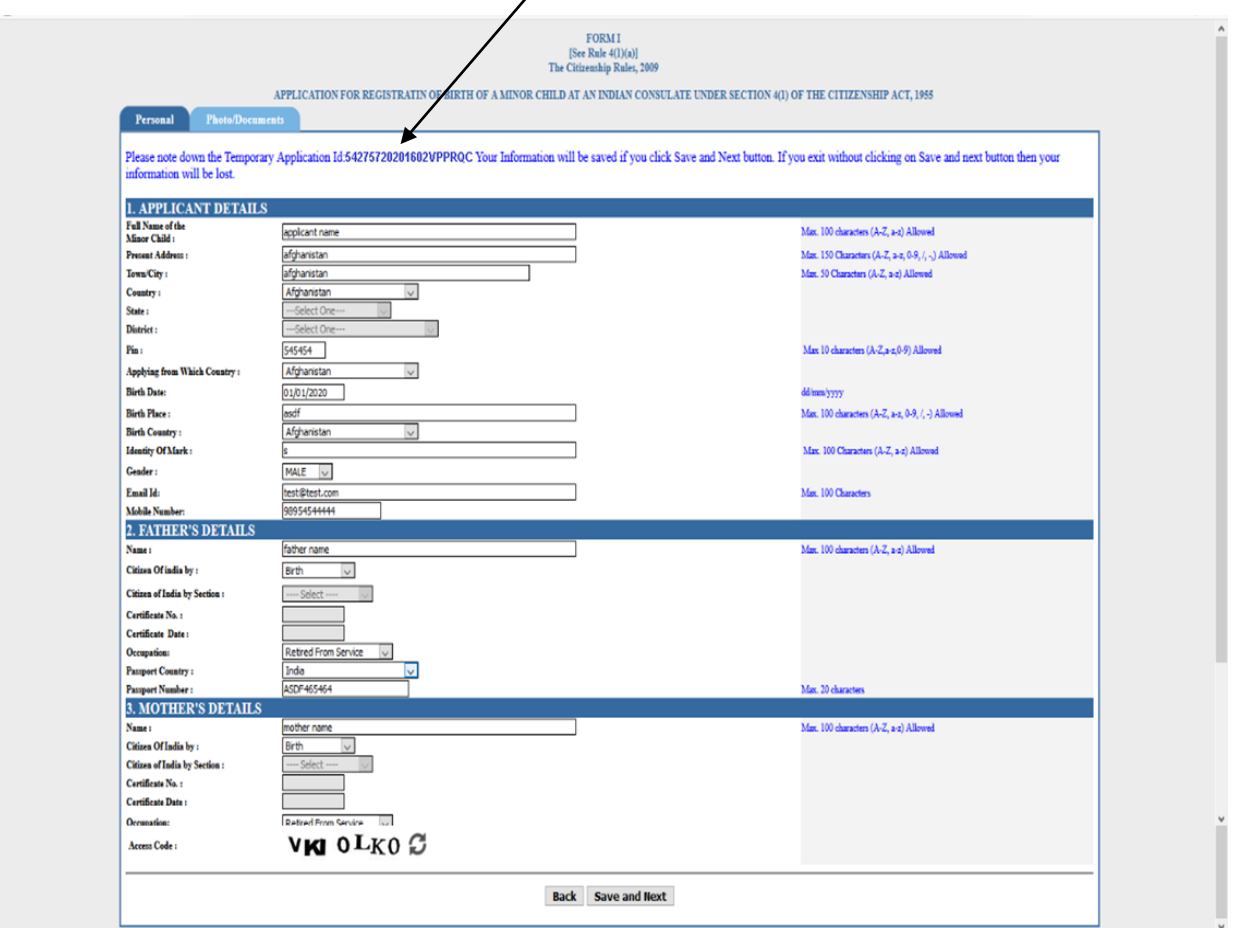

After filling personal details, the applicant has to click on 'Save and Next' button. Fill all the details on this page i.e. Applicant Details, Father Details, Mother Details, Spouse Details, Employer Details, Passport Particulars and Details of Residence in India. Then fill the Enter Access Code which is showing in the page and then click on 'Save and Next' button.

If the page data is successfully saved then the system directs to next page i.e. Address. Subsequently, Applicant can directly move to other parts of the form (Address, Family, and Criminal Proceedings).

If personal details are not saved successfully, then system would show the relevant error message and applicant cannot move to other parts of the form (Address, Family, and Criminal Proceedings).

The applicant may require to correctly fill the fields according to the error message and click on 'Save and Next' button.

If personal details page is successfully then the following page appears:

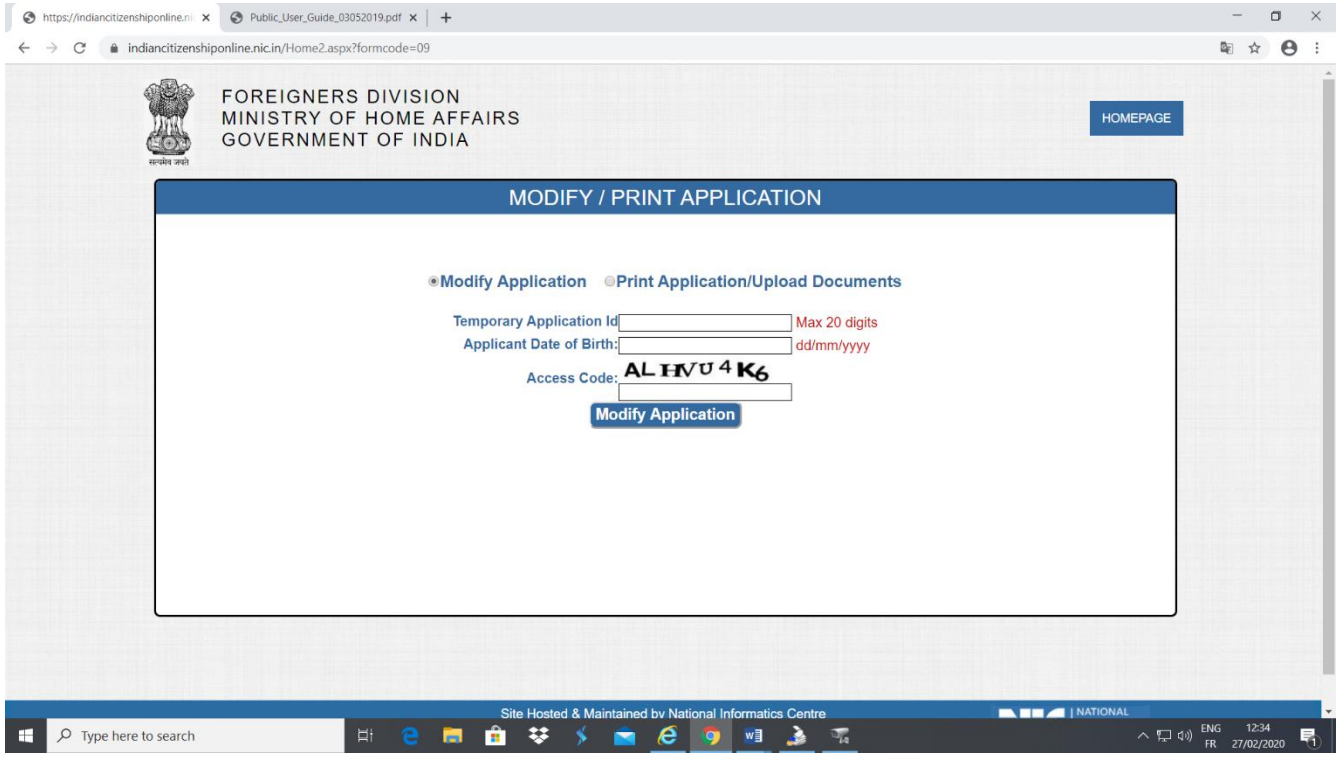

Applicant has to choose the relevant file and then click on button 'Upload Photo', the screen appears as follows:

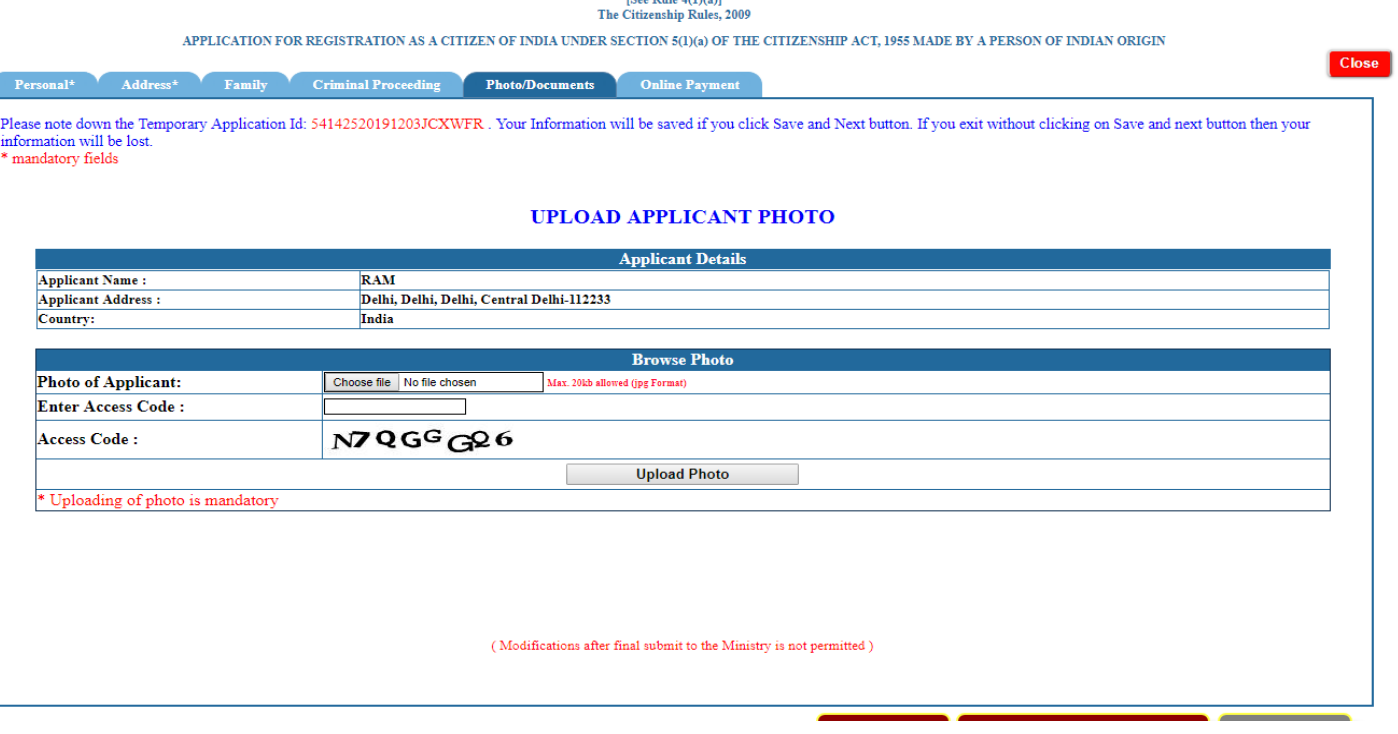

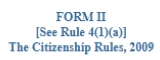

APPLICATION FOR REGISTRATION AS A CITIZEN OF INDIA UNDER SECTION  $\mathfrak{sl}(1)(\mathfrak{a})$  OF THE CITIZENSHIP ACT, 1955 MADE BY A PERSON OF INDIAN ORIGIN

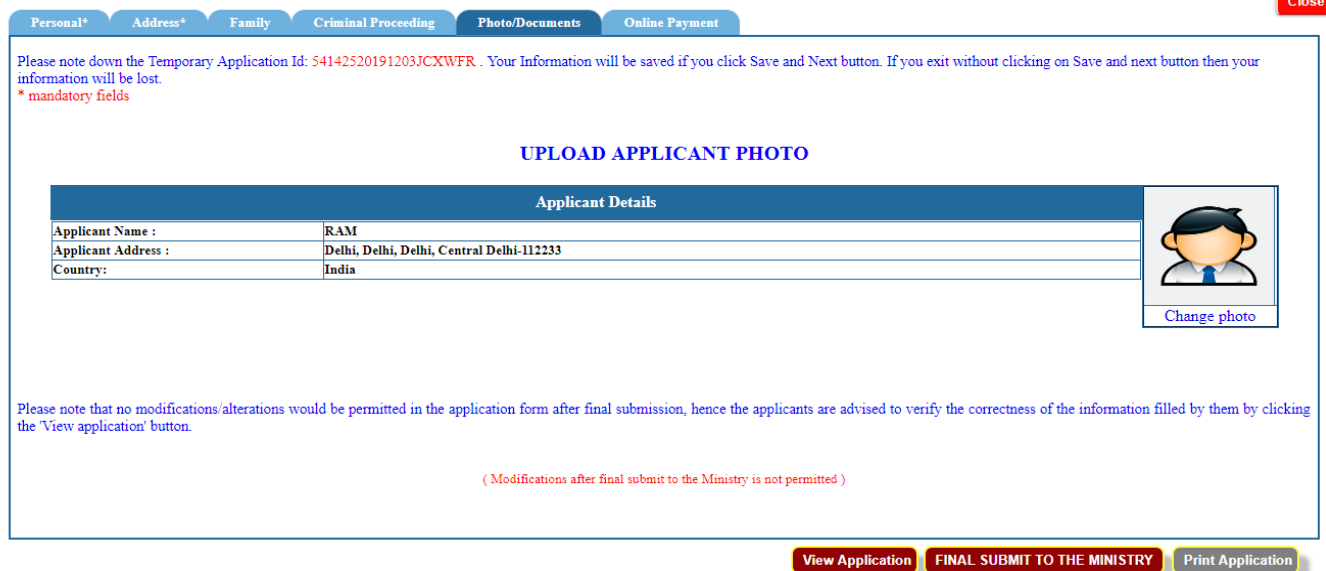

Applicant has to click on 'View Application' to view the application.

FORM II<br>[See Rule  $4(1)(a)$ ]

A new tab will open in the browser to show the application Form in pdf format. Applicant has to verify the contents of the application form for correctness and spellings.

If application form is correct then the applicant can click on button 'FINAL SUBMIT TO THE MINISTRY'.

DO NOT WORRY ABOUT THE DOCUMENTS UPLOADING. DOCUMENTS CAN BE UPLOADED ONLY AFTER FINAL SUBMITTING THE FORM.

**If the applicant has made mistake in the contents of the application form, he/she shall not click on the button** 'FINAL SUBMIT TO THE MINISTRY'. Rather, the applicant should go back to the corresponding page or tab and modify the content and click on update button. After corrections, click on 'View Application' button, and, verify the correctness of the contents.

Applicant can click on 'Final Submit To The Ministry' button to submit the application**. NO MODIFICATION WILL BE ALLOWED AFTER FINAL SUBMISSION.** 

After clicking on final submits, an MHA file number will be generated and the system would display upload documents page where you can upload the scanned pdf documents. **Applicant must note down MHA file no. for access of his records in future. SMS and E-mail also will be sent to applicant, intimating the MHA file number.**

 $P$  FURM II

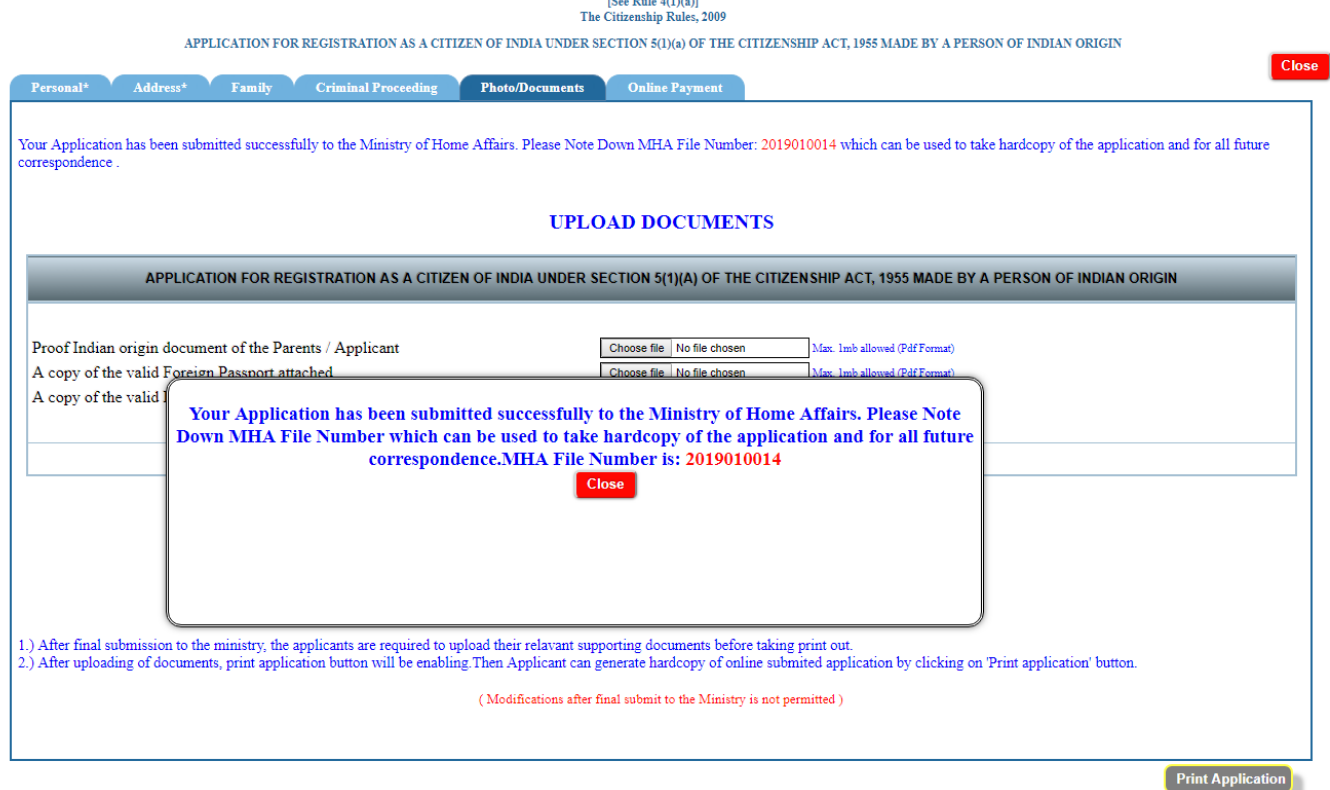

Print the application and Click on 'Close' button to close the pop up of MHA File number